## Gør dine tekster bedre med

# TxtAnalyser

Navn

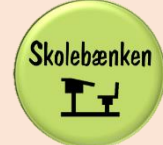

### Om materialet

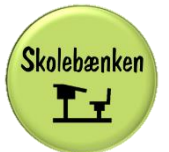

Materialet er udarbejdet af Janne Voss Frederiksen under navnet

Dette materiale er til eget brug og egen brug i undervisningen. Hvis materialet er et gratismateriale, må det gerne deles. Husk at indberette til COPYDAN, hvis din skole er kontrolskole.

Clipart er hentet fra openclipart.org og pixabay.com.

#### Til læreren:

Dette hæfte er målrettet elever i grundskolen, men kan også benyttes som vejledning og ideer til at implementere TxtAnalyser i undervisningen. Det er vigtigt, at eleverne undervises i brugen af TxtAnalyser, gerne lidt ad gangen med fokus på de elementer, der giver mening i den givne opgave. Brug også TxtAnalyser som en del af rettearbejdet og planlægningen af elevernes tekstskrivning. Indstil TxtAnalyser til at fokusere på bestemte fejltyper, og upload det dokument, der skal rettes under profil-TxtAnalyser-upload-rapporter og få en oversigt over fejlene i dokumentet.

Bemærk, at TxtAnalyser må benyttes ved adgangsprøverne i dansk skriftlig fremstilling i 9. klasse (FP9) og i 10. klasse (FP10) i del b og c, hvis det er et hjælpemiddel, som eleverne har benyttet i den daglige undervisning.

Nogle lærere vil måske mene, at det er snyd, og eleverne ikke lærer noget, men brugt på den rigtige måde gemmer programmet på meget læring.

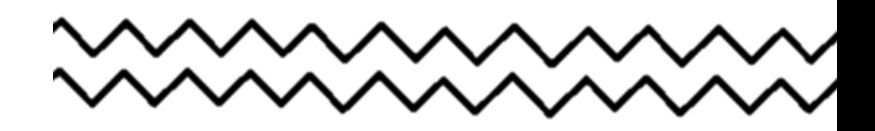

#### Kort overblik

- TxtAnalyser kan bruges i Google Docs og Word online (365)
- Sørg for at TxtAnalyser er aktiveret (kan kun aktiveres, når man er i Google Docs eller Word online). Dette gøres ved at klikke i TxtAnalys det øverste felt i fanen, der åbnes.
- Du kan rykke den boks, der kommer frem, når du åbner TxtAnalyser ved at klikke på den og holde musen nede, mens du rykker den til den ønskede placering.
- Antallet af fejl i dokumentet vises i den røde cirkel. Når en fejl rettes, kan nye dukke op eller forsvinde.
- Fejl markeret med blå streger er fejl, som programmet er sikker på. Fejl markeret med gule streger viser fejl i konteksten af ord. Måske ligger fejlen i ordvalget, i bøjningen eller i frasen.
- Brug *Find*, hvis du ikke kan finde den feil i dit dokument, som vises i boksen, så hopper siden hen til fejlen.
- Indstil sproget, som du vil have forklaret fejlen på. (Særligt god til to-sprogede elever). Klik på ikonet for udvidelsen-TxtAnalyser og dernæst på sprogindstillinger. Ændr Visningssprog til det ønskede (dansk, svensk, engelsk, tysk, norsk og tyrkisk). Gå tilbage til dit dokument og opdater siden. Hvis du bruger de latinske betegnelser i undervisningen, kan dette også indstilles.
- Grammatiksprog bruges til at markere det sprog, som teksten er skrevet i. Dette kan også ændres nederst i den boks, der kommer frem, når du åbner TxtAnalyser.
- Dobbletklik på et ord, så vises ordets bøjninger.
- Dobbeltklik på et ord for at slå det op i ordbogen. Klik derefter på *Slå op*, og ordet vises i den danske ordbog. Nogle ord har også billedsøgning nederst i ordbogsboksen.
- Klik på ikonet for udvidelser og klik på TxtAnalyser. Klik dernæst på *Kategorier* og indstil hvilke fejl, du ønsker skal rettes, og hvordan rettelserne skal vises. Du kan også bruge denne funktion til at få overblik over visse fejltyper, som du vil have opmærksomhed på.
- Klik 3 gange på et ord for at markere hele sætningen.

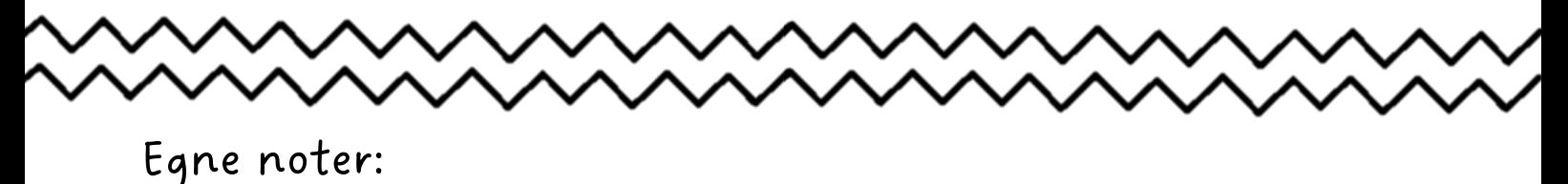

#### Se videoforklaringer og bliv klogere på dine fejl

Til nogle af de fejl, du laver i din tekst, findes der videoforklaringer.

Når en fejl vises, vil der i nogle tilfælde være en video tilgængelig nederst i boksen.

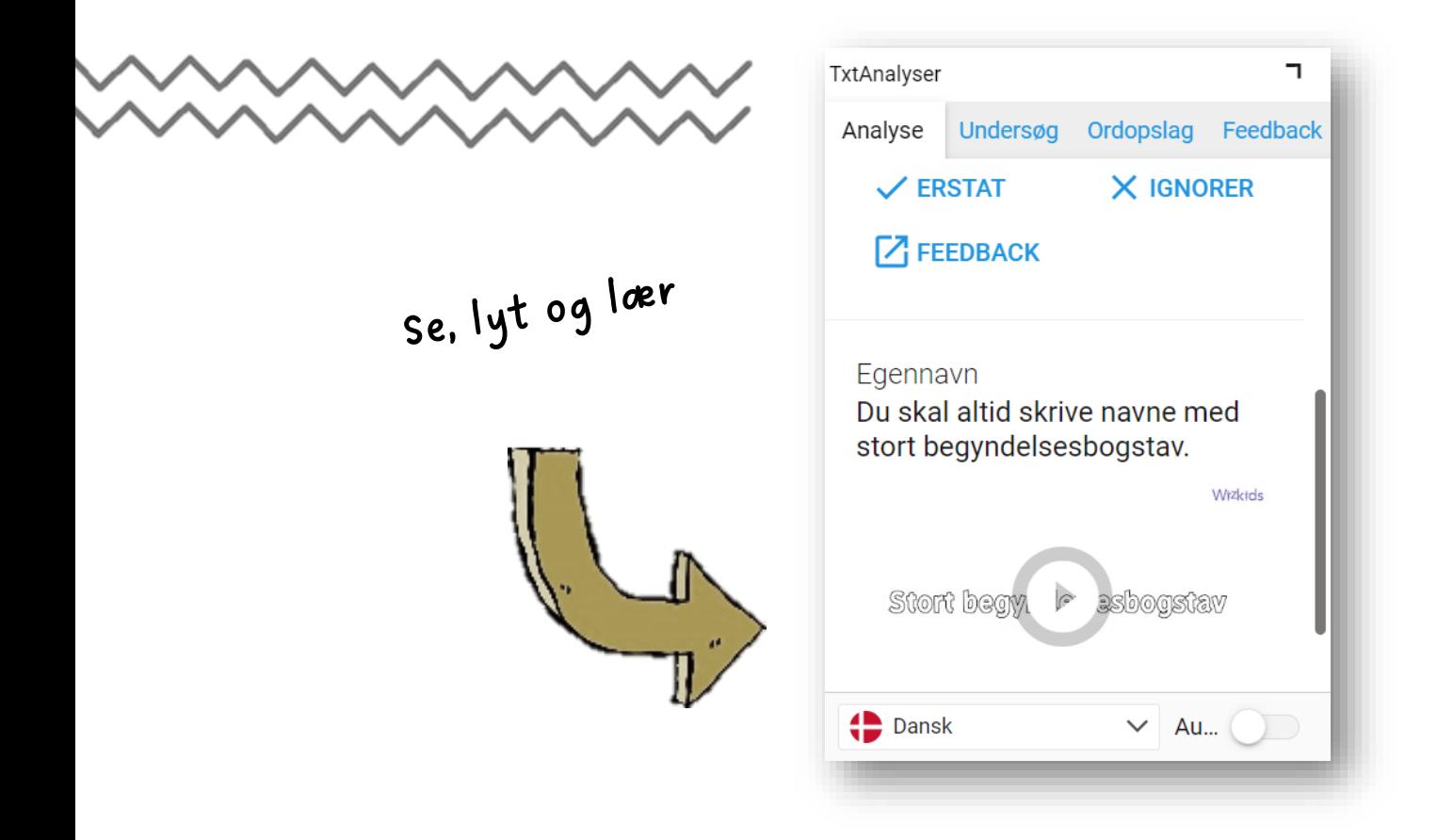

#### Læs forklaringer og bliv klogere

Til de fleste af de fejl, du laver i din tekst, vises der en forklaring nederst i boksen. Hvis et ord i forklaringen er markeret med blå skrift, kan du klikke på det og få det forklaret.

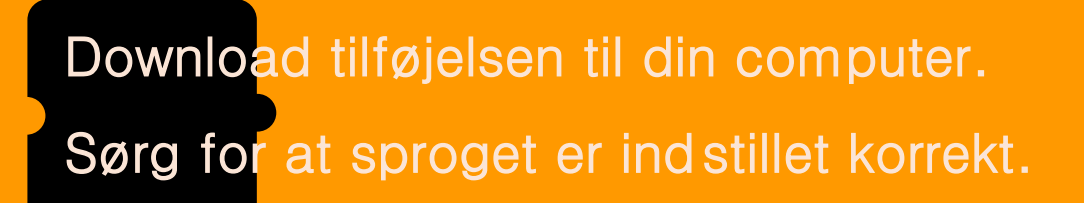

#### Brug TxtAnalyser som retteværktøj

Skriv din tekst.

I

Aktiver TxtAnalyser og klik på fanen Analyse. Dette kan gøres både undervejs, eller når du har skrevet teksten.

Du vil nu få vist en boks med de forslag til rettelser (stave-

/tastefejl og grammatiske fejl, som programmet foreslår.

Nogle gange vil du også få vist en videoforklaring af fejlen.

Du kan også aktivere TxtAnalyser og klikke på Analyse, inden

du skriver din tekst, så vil fejlene blive vist, når de laves.

Læs forklaringen på rettelsen Læs forklaringen på roce<br>nederst i boksen eller se videoen og nederst i boksen ener se<br>prøv at forstå, hvorfor programmet foreslår den rettelse.

Vær altid kritisk og ret ikke uden at kigge på, om det er en god rettelse.

#### Brug TxtAnalyser til at få overblik over tekstens indhold inden den læses

Åbn det dokument, du skal læse.

Klik på *Undersøg* og marker alle navneordene.

Ved at læse dem får du nu et indtryk af, hvad teksten handler

om.

En solrig <mark>sommerdag</mark> var Marie på <mark>vej</mark> til <mark>stranden</mark>. Hun havde glædet sig i lang <mark>tid</mark> og kunne mærke<br>Len solrig sommerdag var Marie nå vej til stram lagde hun sit håndklæde på sandet og gik ud i En solrig sommerdag var Marie på <mark>vej</mark> til <mark>stranden</mark>. Hun havde glædet sig Hung II.<br><mark>sommerfuglene</mark> i <mark>maven</mark>. Da Marie nåede <u>frem</u> lagde hun sit <mark>håndklæde</mark> på sandet og gik ud i sommerfuglene i maven. Da Marie nåede <u>frem</u> lagde hun sit handklæde på sandet og smerte som af<br><mark>vandet</mark>. Pludselig hørte hun en stemme bag sig: "Hej, er det okay, hvis jeg slår mig ned ved siden af vandet. Pludselig hørte hun en stemme bag sig: "Hej, er det okay, nyis jeg sig: "Is ver at andet.<br>dig?" Marie vendte sig om og så en <mark>dreng</mark> med et stort <mark>smil</mark>. "Ja, selvfølgelig," sagde hun venligt.<br>Alexia og sagde: "Mit dig?" Marie vendte sig om og så en dreng med et stort smil. "Ja, selvrølgelig, sagde han var g<br>Drengen satte sig ved siden af Marie og sagde: "Mit navn er Jonas. Hvad hedder du?" Marie smilede<br>Drengen satte sig ved siden a Drengen satte sig ved siden af Marie og sagde: "Mit navn er Jonas. Hvad Hedder da."<br>Og sagde: "Jeg hedder Marie. Det er rart at møde dig, Jonas." De begyndte at snakke og fandt ud af,<br>Og sagde: "Jeg hedder Marie. Det er ra og sagde: "Jeg hedder Marie. Det er rart at møde dig, Jonas." De begyndte at spille surfante og<br>at de havde mange fælles interesser. Jonas sagde: "Jeg kan godt lide at spille guitar. Kan du lide<br>at de havde mange fælles in at de havde mange fælles interesser. Jonas sagde: "Jeg kan godt lide at spile sakst formet af de havde mange<br>musik?" Marie nikkede og sagde: "Ja, jeg elsker musik! Jeg spiller selv lidt piano." De grinede og sang<br>musik?" M musik?" Marie nikkede og sagde: "Ja, jeg elsker musik! Jeg spiller selv hut planer. De given<br>nogle sange sammen. Efter et stykke tid sagde Jonas: "Vil du have noget at spise? Jeg har lige købt<br>det lyder lækkert." De gik he nogle sange sammen. Efter et stykke tid sagde Jonas: "Vil du have noget at spise. Jeg .............<br>en <mark>is</mark>.." Marie smilte og sagde: "Ja tak, det lyder lækkert." De gik hen til <mark>strandkiosken</mark> og købte hver<br>en <mark>is</mark>.." Mar en is." Marie smilte og sagde: "Ja tak, det lyder lækkert." De gik nen til <mark>strandkibblion</mark> og med til en is."<br>en <mark>is</mark>. Mens de spiste, fortsatte de med at snakke og grine. Da <mark>solen</mark> begyndte at gå ned, sagde Jonas:<br>en <mark>i</mark> en is. Mans de spiste, fortsatte de med at snakke og grine. Da solen begyndte at gansel, sag<br>"Det har været en fantastisk <mark>dag</mark>. Måske kan vi mødes igen?" Marie smilede og sagde: "Ja, det kunne<br>"Det har været en fantastisk "Det har været en fantastisk <mark>dag</mark>. Måske kan vi mødes igen?" Warie smilede og sagder i "")<br>være hyggeligt. Lad os udveksle <mark>telefonnumre</mark>." Og så udvekslede de <mark>telefonnumre</mark> og sagde <mark>farvel</mark>.<br>Laken og sagder i sager i s være hyggeligt. Lad os udveksle teleformunne. Og så andet sig til at se Jonas igen.<br>Marie gik hjem med et stort <mark>smil</mark> på <mark>læben</mark> og glædede sig til at se Jonas igen.

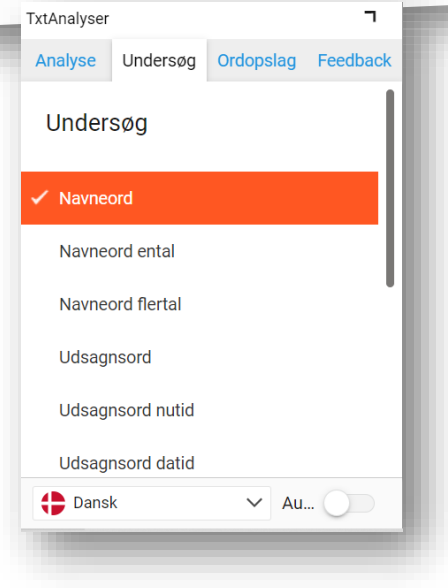

fif: Dette er en god før-læse-strategi (også til fagtekster).

#### Brug TxtAnalyser til at gøre din tekst mere beskrivende

Klik på fanen Undersøg.

Klik på Navneord og Tillægsord, så de bliver markerede i dit dokument.

Tilføj flere tillægsord til dine navneord.

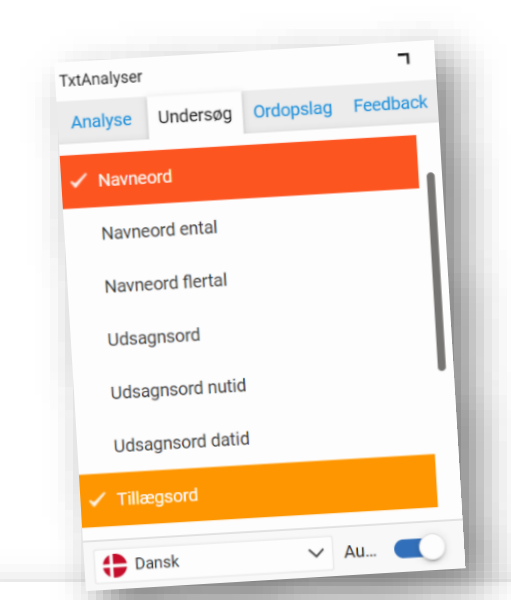

En solrig sommerdag var Marie på vej til stranden. Hun havde glædet sig i lang tid og kunne mærke sommerfuglene i maven. Da Marie nåede frem, lagde hun sit håndklæde på sandet og gik ud i <mark>vandet</mark>. Pludselig hørte hun en stemme bag sig: "Hej, er det <mark>okay</mark>, hvis jeg slår mig ned ved <mark>siden</mark> af dig?" Marie vendte sig om og så en dreng med et stort smil. "Ja, selvfølgelig," sagde hun venligt. Drengen satte sig ved siden af Marie og sagde: "Mit navn er Jonas. Hvad hedder du?" Marie smilede og sagde: "Jeg hedder Marie. Det er rart at møde dig, Jonas." De begyndte at snakke og fandt ud af, at de havde mange fælles interesser. Jonas sagde: "Jeg kan godt lide at spille guitar. Kan du lide musik?" Marie nikkede og sagde: "Ja, jeg elsker musik! Jeg spiller selv lidt piano." De grinede og sang nogle sange sammen. Efter et stykke tid sagde Jonas: "Vil du have noget at spise? Jeg har lige købt en is." Marie smilte og sagde: "Ja tak, det lyder lækkert." De gik hen til strandkiosken og købte hver en is. Mens de spiste, fortsatte de med at snakke og grine. Da solen begyndte at gå ned, sagde Jonas: "Det har været en fantastisk dag. Måske kan vi mødes igen?" Marie smilede og sagde: "Ja, det kunne være hyggeligt. Lad os udveksle telefonnumre." Og så udvekslede de telefonnumre og sagde farvel. Marie gik hjem med et stort smil på læben og glædede sig til at se Jonas igen.

#### Brug TxtAnalyser til at variere dit sprog

Skriv din tekst.

Klik på ikonet **o**g åbn TxtAnalyser.

Klik på Dokumentstatistik og ordforråd.

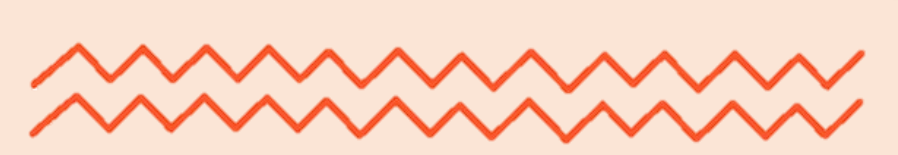

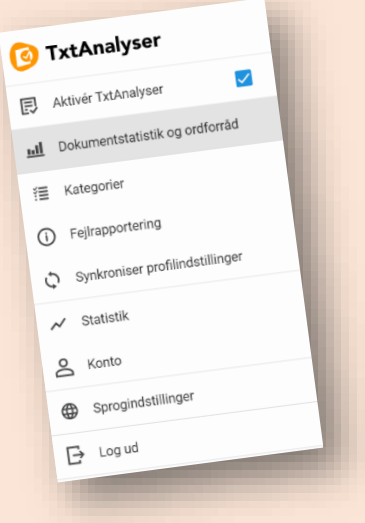

Du vil nu få vist en statistik over de mest hyppige ord i dokumentet. Den viser også, hvilken ordklasse ordene tilhører, og hvor mange ord og sætninger, dokumentet indeholder. Hvis du f.eks. har skrevet *sagde* mange gange, kan du erstatte det med synonymer for ordet. Brug evt. synonymordbogen i Word til at vælge et andet ord. Statistikken er også god, hvis du skal have fokus på henførende stedord.

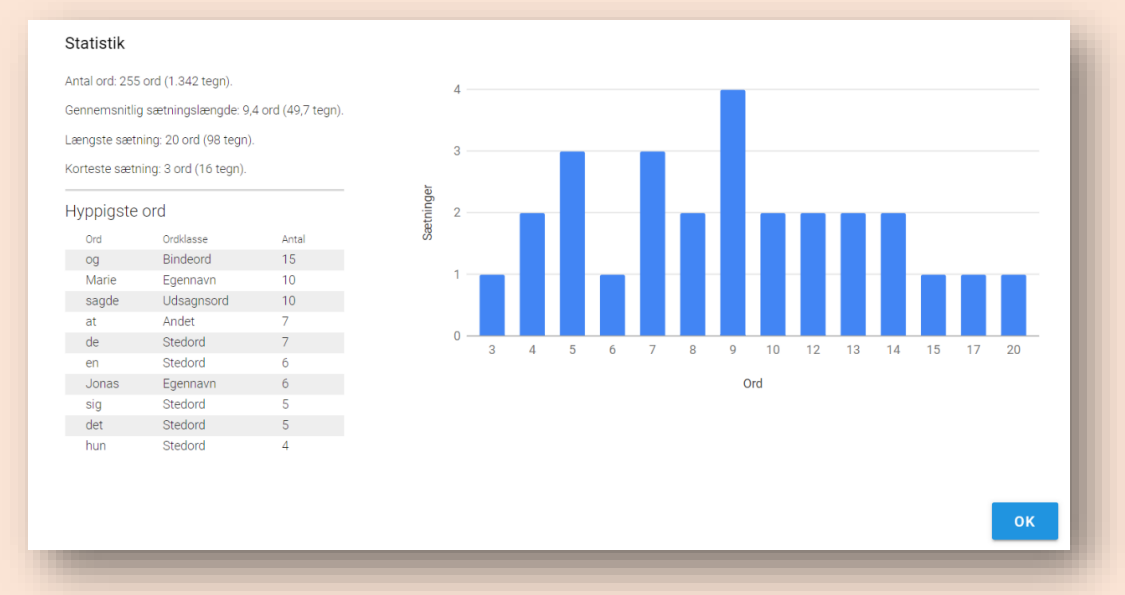

fif: Brug evt. ctrl+f til at finde alle ordene i din tekst.

#### Brug TxtAnalyser til at fastholde tiden i din tekst

Klik på fanen Undersøg.

Klik på Udsagnsord nutid og Udsagnsord datid, så de bliver markerede i dit dokument.

Ret de udsagnsord, der er skrevet i en anden tid, end den du ønsker.

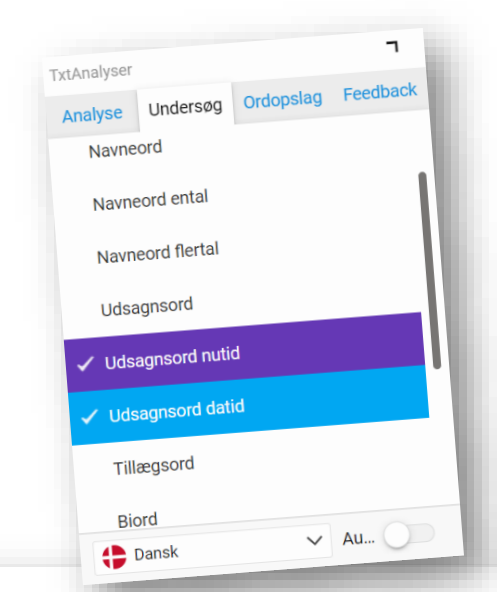

En solrig sommerdag er Marie på vej til stranden. Hun havde glædet sig i lang tid og kunne mærke sommerfuglene i maven. Da Marie nåede frem, lagde hun sit håndklæde på sandet og gik ud i vandet. Pludselig hørte hun en stemme bag sig: "Hej, er det okay, hvis jeg slår mig ned ved siden af dig?" Marie vendte sig om og så en dreng med et stort smil. "Ja, selvfølgelig," sagde hun venligt. Drengen satte sig ved siden af Marie og sagde: "Mit navn er Jonas. Hvad hedder du?" Marie smilede og <mark>sagde</mark>: "Jeg <mark>hedder</mark> Marie. Det <mark>er</mark> rart at møde dig, Jonas." De <mark>begynder</mark> at snakke og <mark>fandt</mark> ud af,<br>at de <mark>havde</mark> mange fælles interesser. Jonas <mark>sagde</mark>: "Jeg kan godt lide at spille guitar. Kan du lide musik?" Marie nikkede og sagde: "Ja, jeg elsker musik! Jeg spiller selv lidt piano." De grinede og sang nogle sange sammen. Efter et stykke tid sagde Jonas: "Vil du have noget at spise? Jeg har lige købt en is." Marie smilte og sagde: "Ja tak, det lyder lækkert." De gik hen til strandkiosken og købte hver en is. Mens de spiste, fortsatte de med at snakke og grine. Da solen begyndte at gå ned, sagde Jonas: "Det har været en fantastisk dag. Måske kan vi mødes igen?" Marie smilede og sagde: "Ja, det kunne være hyggeligt. Lad os udveksle telefonnumre." Og så udvekslede de telefonnumre og sagde farvel. Marie gik hjem med et stort smil på læben og glædede sig til at se Jonas igen.

fif: Bemærk at ved direkte tale, skal teksten måske stå i en anden tid.

#### Brug TxtAnalyser til at ændre din sætningsopbygning

Klik på fanen Undersøg.

Klik på Udsagnsord og Grundled, så de bliver markerede i dit dokument.

Kig på det "ikke-markerede" i din tekst, og prøv at rykke det frem, så dit forfelt bliver længere og se, hvordan din sætning ændrer sig.

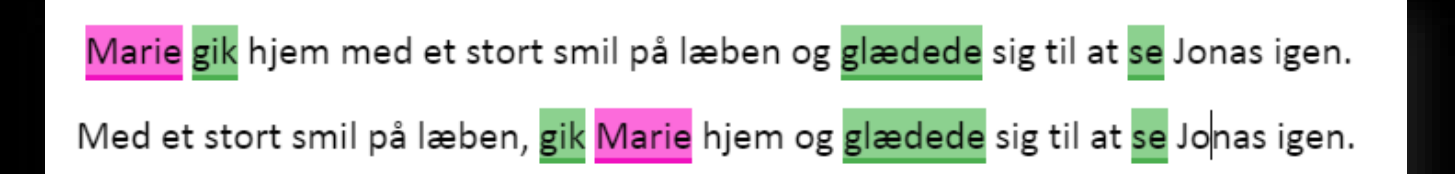

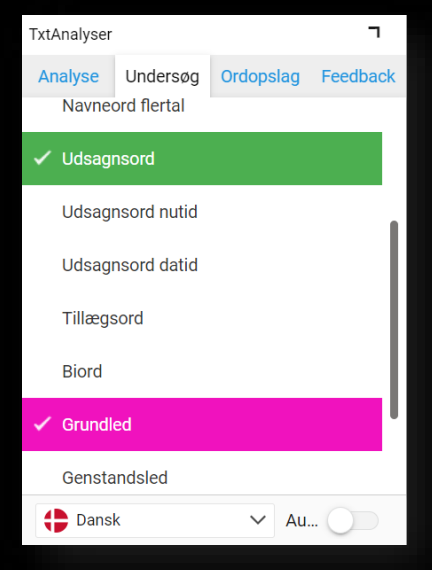

fif: Ved at rykke teksten frem i forfeltet, tillægges den mere betydning.

#### Brug TxtAnalyser til at træne kommatering ved helsætninger

Skriv din tekst.

Klik på fanen Undersøg.

Klik på *Udsagnsord* og *Grundled*, så de bliver markerede i din tekst.

Hvis der er to markeringer (udsagnsord og grundled) i samme sætning, skal du sætte et komma.

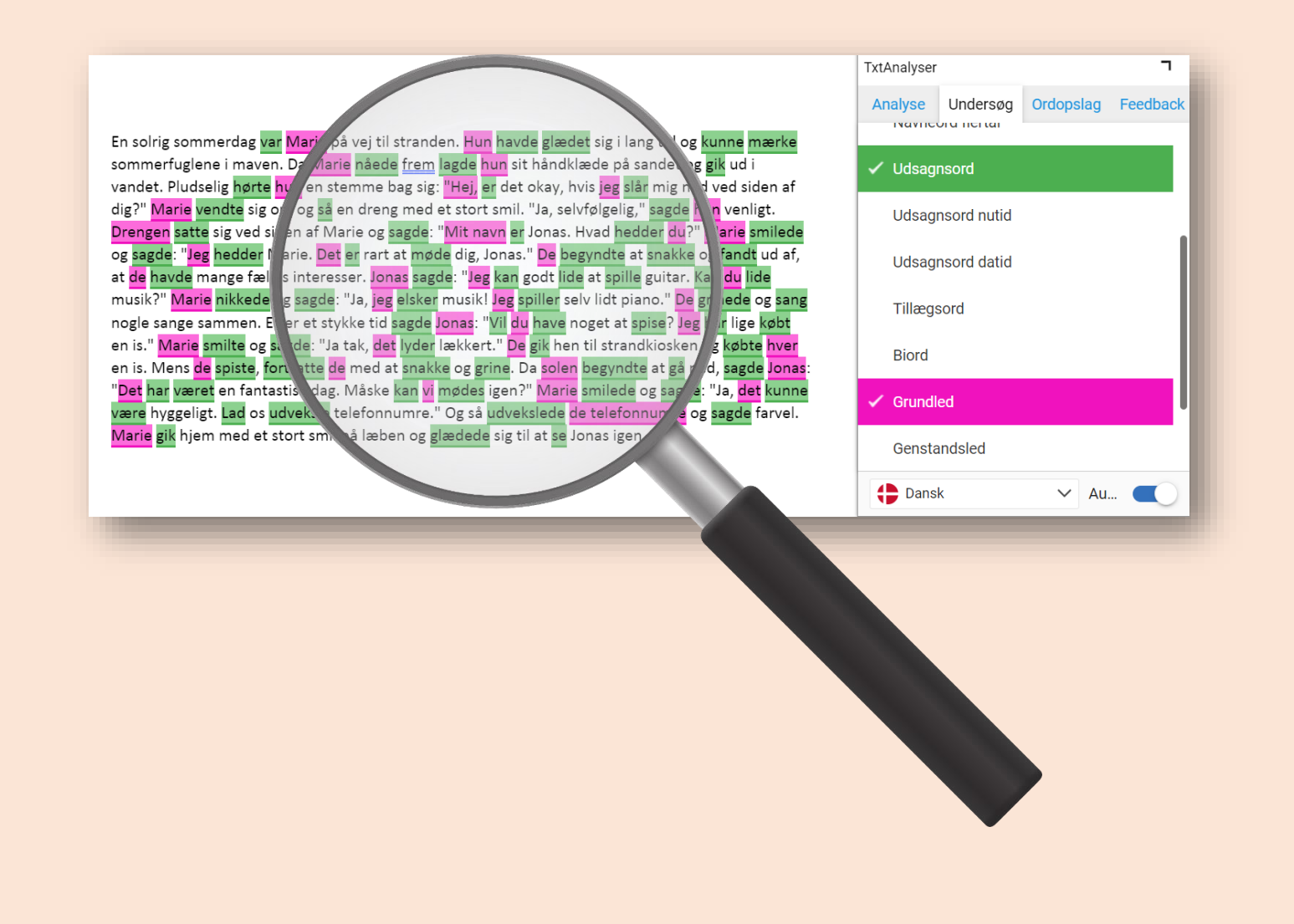

#### Brug TxtAnalyser til at træne anden kommatering

- Skriv din tekst.
- Klik på fanen Undersøg.

Markér udsagnsordene og brug ctrl+f til at finde de steder, hvor der står "at", og tjek om udsagnsordet står i navneform inden du sætter kommaet foran.

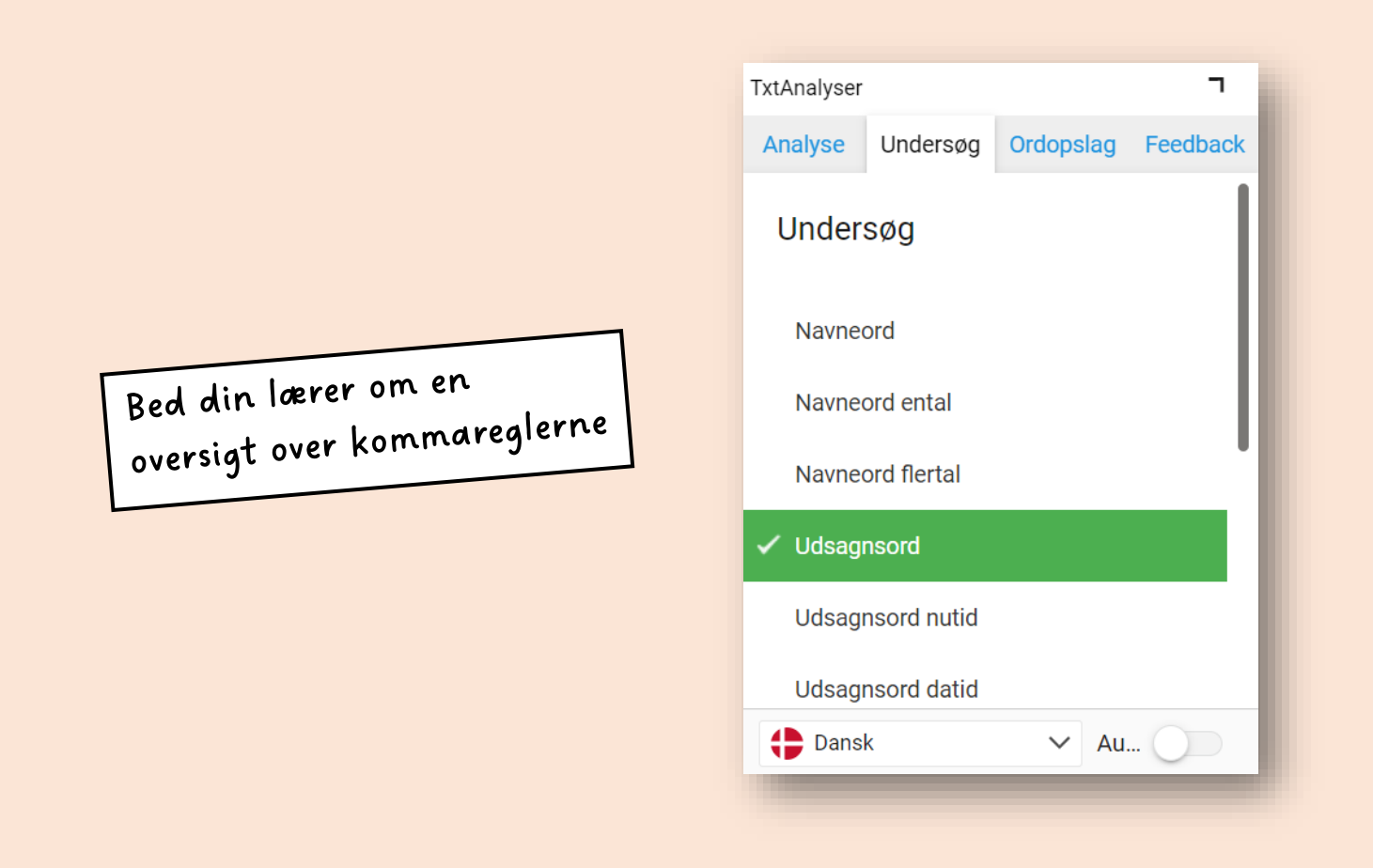

fif: Brug ctrl+f til at finde alle *hv*-ordene, *men* og *som/der*, så du kan sætte komme foran dem.

#### Få styr på endelserne med TxtAnalyser

Klik på fanen Ordopslag.

Dobbeltklik på det ord, du vil slå op i din tekst.

Fold *Vis bøjninger* ud, og tjek om du har bøjet ordet rigtigt.

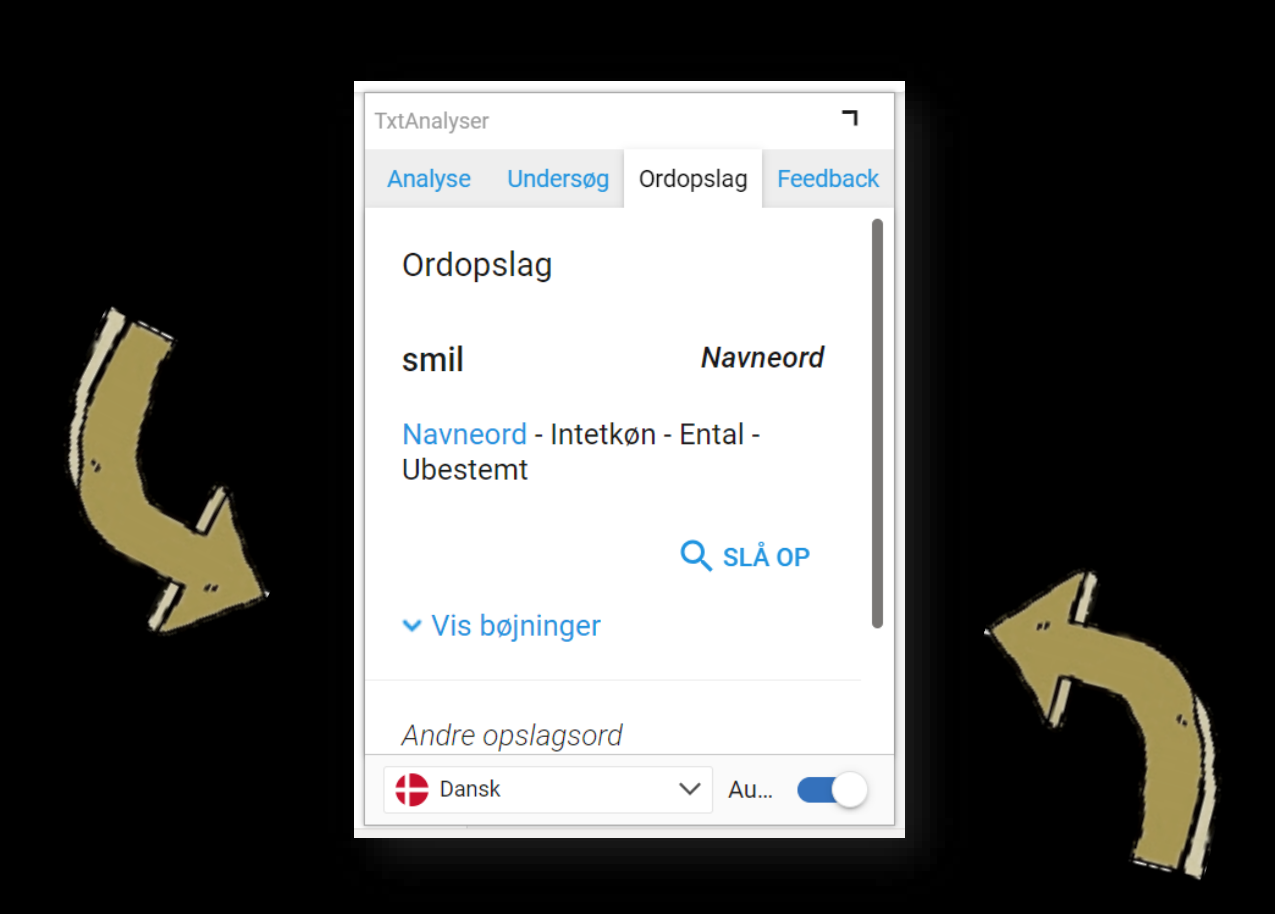

#### Undersøg ordets betydning med TxtAnalyser

Dobbletklik på et ord.

Klik på *Slå op* i boksen. Ordet vises nu i ordbogen.